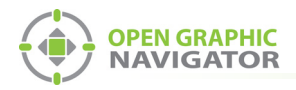

!

i

# **1.0 Connecting OpenGN to FleX-Net™**

### **Attention: Before you begin, follow the instructions in LT-1113 "OpenGN Administrator's Guide" to install OpenGN and configure the computer running OpenGN and the OpenGN Gateway.**

**Note:** These instructions should be completed by someone familiar with configuring FleX-Net™. See LT-894, the FleX-Net™ Installation and Operations Manual.

You need:

- **•** MGC's MGC-CONFIG-KIT4
- **•** Registered CodeMeter key for FleX-Net™
- **•** FleX-Net™ firmware 11.11 to 12.2.41
- **•** Ethernet cable (maximum 300')
- **•** OpenGN version 3.1 or later
- **•** OpenGN Gateway version 3.1 or later
- **•** OpenGN license key

## **1.1 Overview**

To connect OpenGN to FleX-Net™, you must:

- 1. Connect the OpenGN Gateway to FleX-Net™
- 2. Configure FleX-Net™
- 3. Export the Job File
- 4. Import the Job File into OpenGN
- 5. Configure the OpenGN Gateway
- 6. Verify the Connection in the OpenGN Gateway

Follow the instructions below to complete these steps.

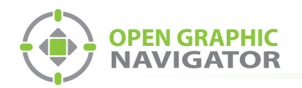

# **1.2 Connect the OpenGN Gateway to FleX-Net™**

To connect the OpenGN Gateway to a FleX-Net™ Fire Alarm Control Panel through Ethernet:

- 1. Open the Fire Alarm Control Panel enclosure.
- 2. Open the Fire Alarm Control Panel chassis to access the FleX-Net™ main board.
- 3. Connect the Ethernet cable to the Ethernet port (P7) on the main board.

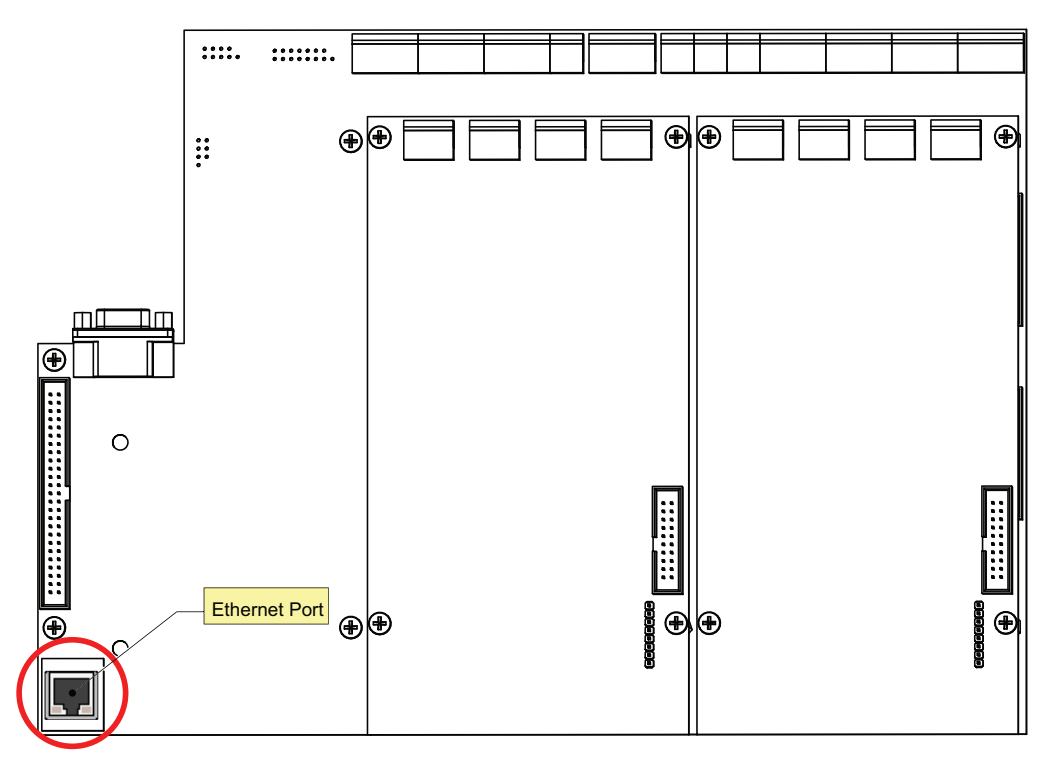

**Figure 1 FleX-Net™ Main Board Ethernet Port (P7) Location**

4. Connect the other end of the Ethernet cable to the network that the computer is connected to.

## **1.3 Configure FleX-Net™**

The FleX-Net™ node that is connected to OpenGN must be configured so that it can communicate with the FleX-Net™ network.

1. Insert your CodeMeter key into the computer.

The CodeMeter icon in the Windows system tray (in the lower right-hand corner of the screen) turns blue.

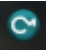

#### **Figure 2 Connected CodeMeter Key**

If the CodeMeter key is not inserted, the icon is gray.

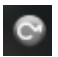

**Figure 3 Disconnected CodeMeter Key**

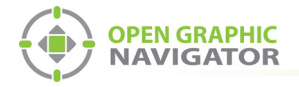

- 2. Use the MGC-CONFIG-KIT4 to connect the computer to the FleX-Net™ node. Follow the instructions in LT-6230 available on **mircom.com**.
- 3. Start the Configurator.

The Configurator prompts you for your PIN.

4. Type your 4 digit PIN.

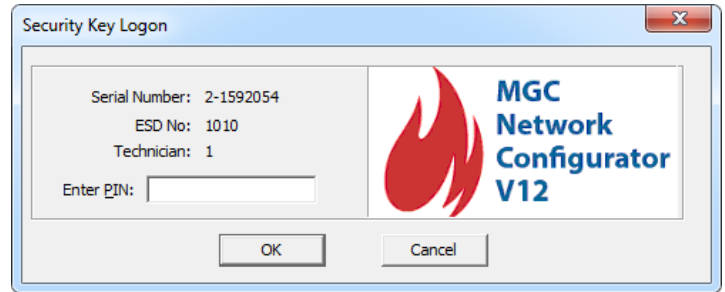

**Figure 4 Security Key Logon**

The Configurator opens.

- 5. Click **Panel** > **Connect**.
- 6. Open the job for the installation of FleX-Net™ that will connect to OpenGN.
- 7. Click **Job** > **New Version**, and type a comment to describe the new version, for instance **OpenGN**.

The left side of the Configurator window lists the job as a tree.

8. Select the node that is connected to OpenGN.

The **Network Node Info** window appears on the right.

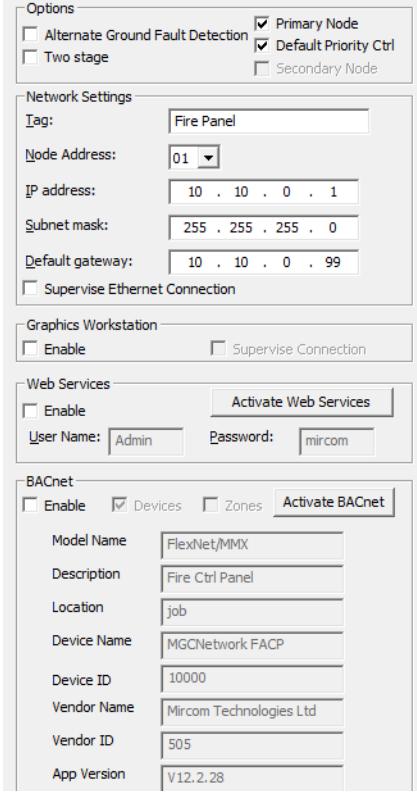

**Figure 5 Network Node Details**

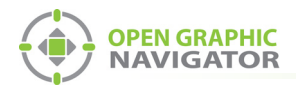

- 9. Type the static IP address, subnet mask, and gateway for the node. If you need assistance, contact your network administrator.
- 10. Select **Supervise Ethernet Connection**. If this option is selected, then FleX-Net™ reports a trouble when the Ethernet cable is disconnected.
- 11. Select **Enable** under **Graphics Workstation**. This option allows FleX-Net™ to communicate with the OpenGN Gateway.
- 12. Select **Supervise Connection** under **Graphics Workstation**. If this is selected, FleX-Net™ reports a loss of connection with OpenGN as a trouble on the annunciators.

You must do steps 10, 11 and 12 only on the node that is connected to OpenGN.

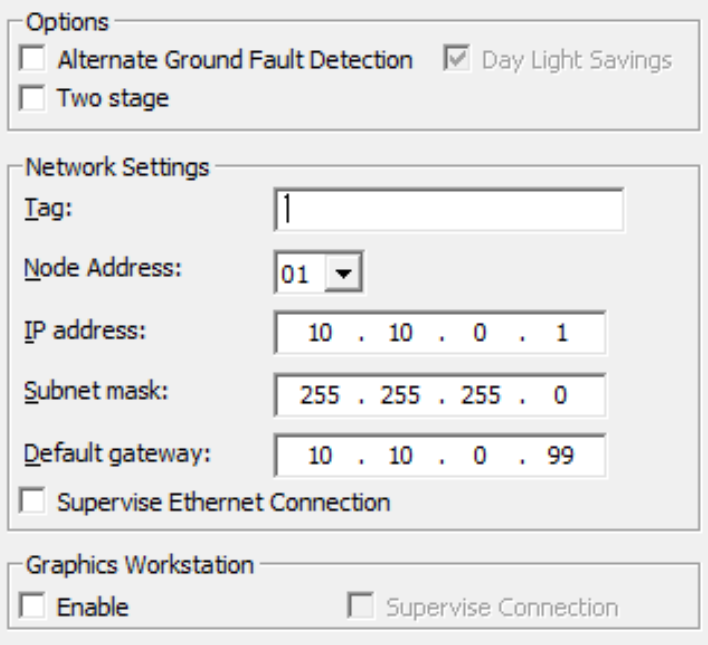

#### **Figure 6 Network Settings**

13. Click **Job** > **Send Job**. Send the job to the node that OpenGN will be connected to.

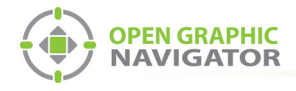

# **1.4 Export the Job File**

**To export the job file from a FleX-Net™ panel**

- 1. Start the Configurator.
- 2. Click **Job > Export Job**.

The **Export current job to a file** window appears.

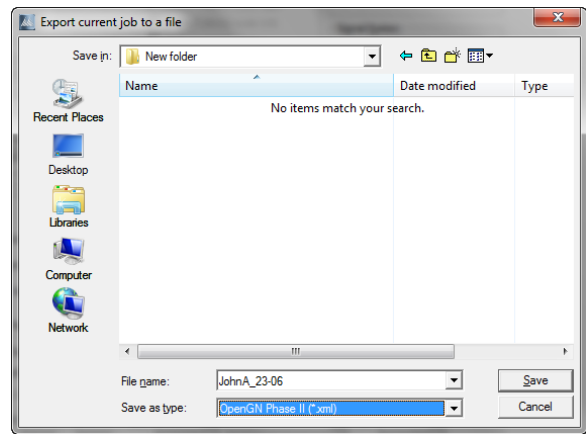

**Figure 7 Export current job to a file**

3. In the **Save as type** menu, click **OpenGN Phase II (\*.xml)**, and then click **Save**.

## **1.5 Import the Job File into OpenGN**

- 1. Transfer the job file you generated in section 1.4 to the computer that OpenGN is running on.
- 2. Insert the OpenGN CodeMeter license key in the computer.
- 3. Double-click the Open Graphic Navigator icon.

The Login window appears.

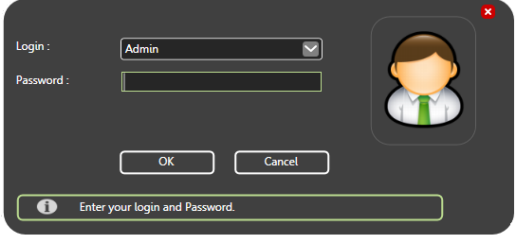

**Figure 8 Login Window**

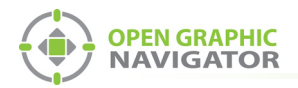

- 4. Select the user from the **Login** menu.
- 5. Type the password.
- 6. Click **OK**.

The OpenGN Main Display window appears.

- 7. Click the **Config** button from the Main Display window.
- 8. Click **Yes** to confirm that you want to enter the configuration section. The Configuration window appears.
- 9. Click the **Settings** button in the lower right-hand corner of the Configuration window. The Main Program Settings window appears.

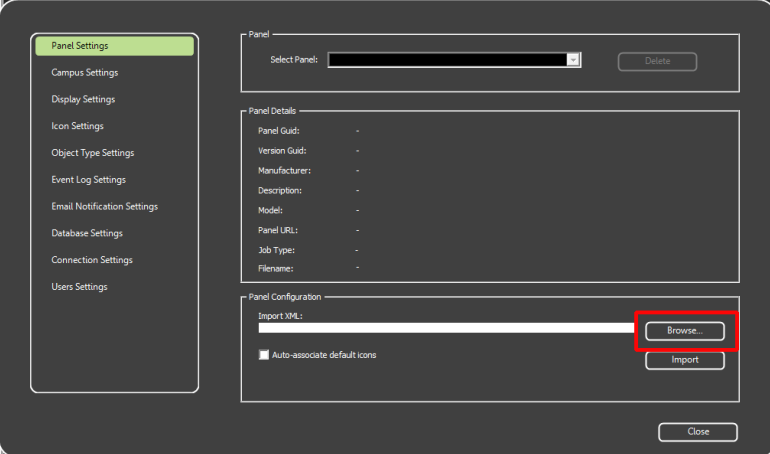

**Figure 9 Panel Settings**

- 10. Click **Browse** in the Panel Configuration section, and then navigate to the XML file.
- 11. Select **Auto-associate default icons** if you want to associate the object icons with the existing system icon images.

**Note:** If you are importing a new version of a previously imported job file, uncheck **Auto-associate default icons**. Otherwise, any custom icon settings you have made will be erased.

- 12. Click **Import XML**.
- 13. Click **Yes**.
- 14. Restart OpenGN.

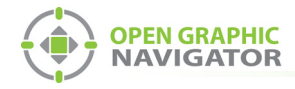

# **1.6 Configure the OpenGN Gateway**

1. Double-click the **Open Graphic Navigator Gateway** icon.

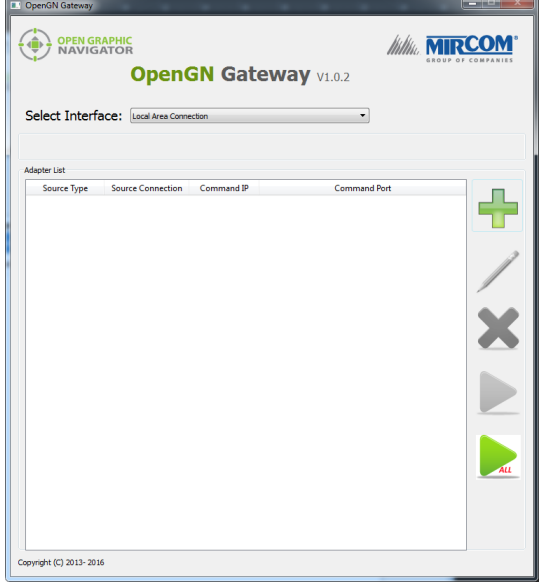

## **Figure 10 OpenGN Gateway**

- 2. Click the **Select Interface** pulldown menu and select the interface that you are connecting with. If you are using an Ethernet cable, select **Local Area Connection**.
- 3. Click the  $+$  button.  $\Box$

The Adapter Configuration window appears.

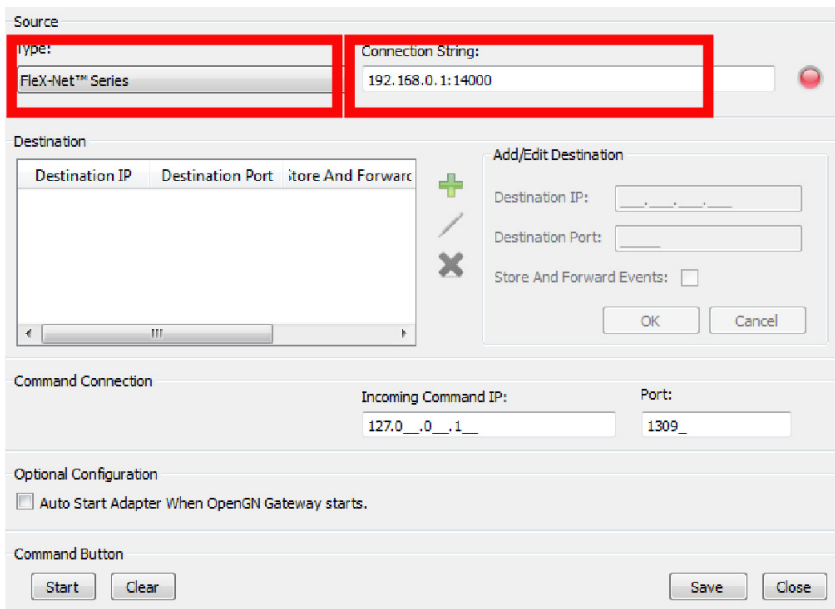

**Figure 11 Adapter Configuration Window**

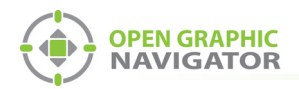

4. Provide the following information:

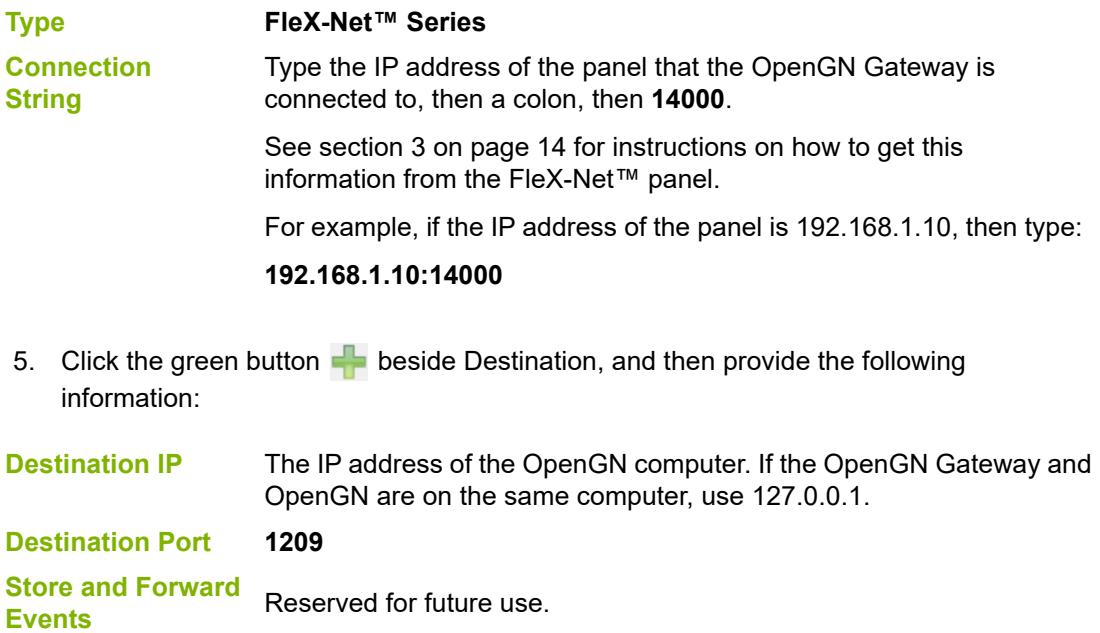

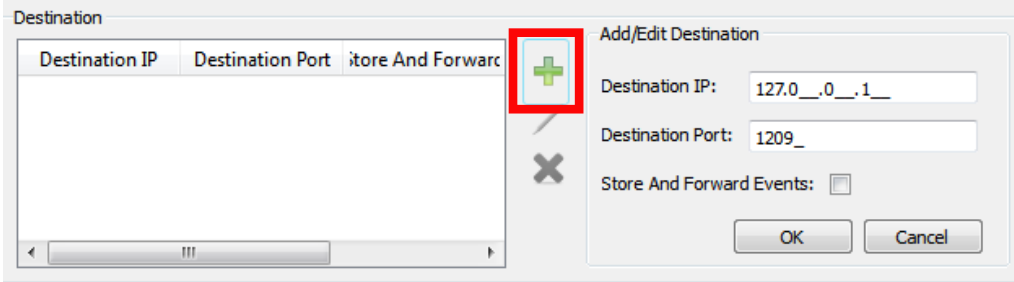

## **Figure 12 Destination**

6. Click **OK**.

The Destination appears in the **Destination** field on the left.

7. Under **Command Connection**, provide the following information:

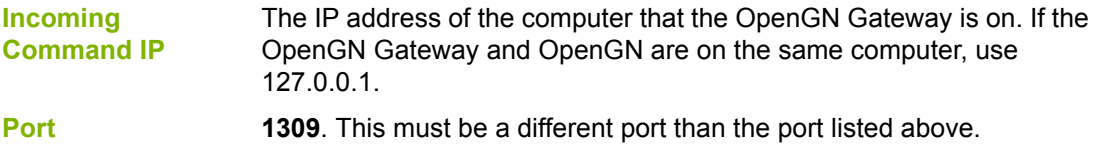

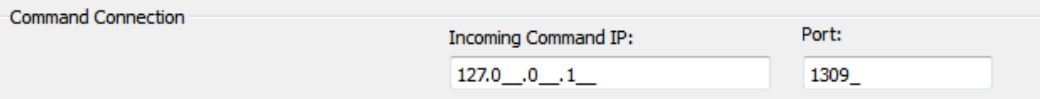

### **Figure 13 Command Connection**

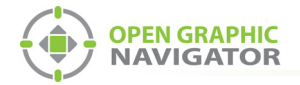

- 8. Click **Auto Start Adapter When OpenGN Gateway Starts** if you want the OpenGN Gateway to connect automatically with these settings when it starts.
- 9. Click **Save** at the bottom of the Adapter Configuration window.

# **1.7 Verify the Connection in the OpenGN Gateway**

- 1. If the OpenGN Gateway is not running, double-click the **Open Graphic Navigator Gateway** icon.
- 2. Select the adapter that you created earlier.
- 3. Click the green arrow icon:

When OpenGN is connected, the adapter in the Adapter List is green.

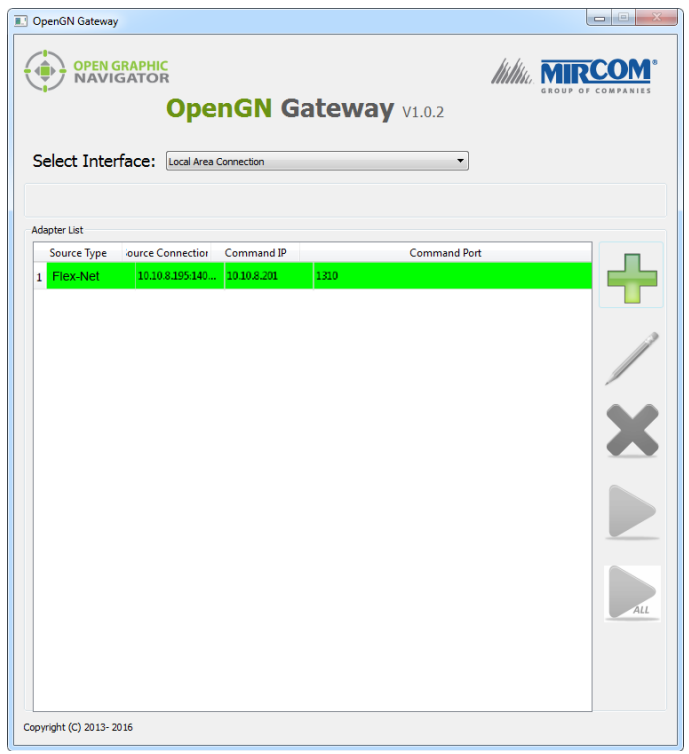

**Figure 14 OpenGN Gateway with One Connection**

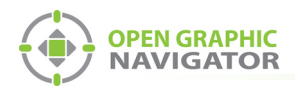

4. Double-click the adapter to view its details.

When OpenGN Gateway is connected, the icon beside **Connection String** is green, and the Destination is green.

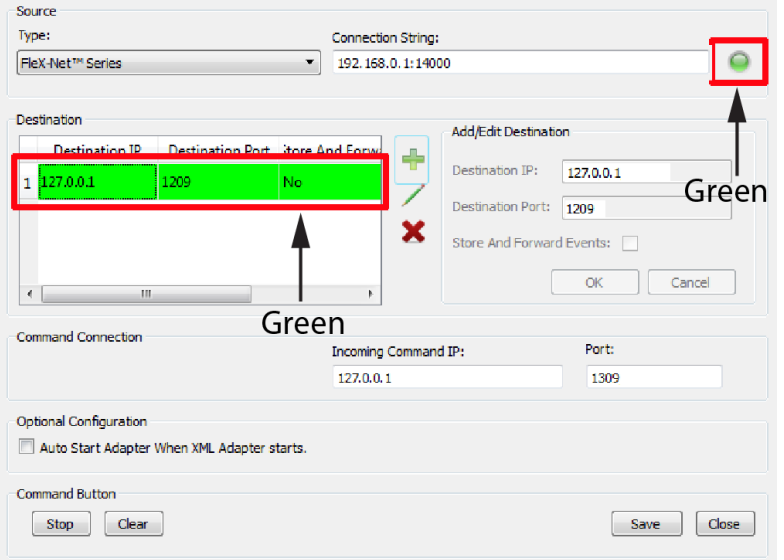

**Figure 15 The OpenGN Gateway Showing a Connection**

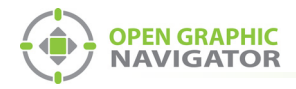

# **2.0 Updating the Job File for FleX-Net™**

If the job on the Fire Alarm Control Panel changes, you must export the job file from the Configurator, and then import it into OpenGN again.

# **2.1 Exporting the Job File from the Configurator**

In this step, you export the job file from the Configurator. In the next step you import it into OpenGN.

## **To export the job file**

- 1. Start the Configurator.
- 2. Click **Job > Export Job**.

The **Export current job to a file** window appears.

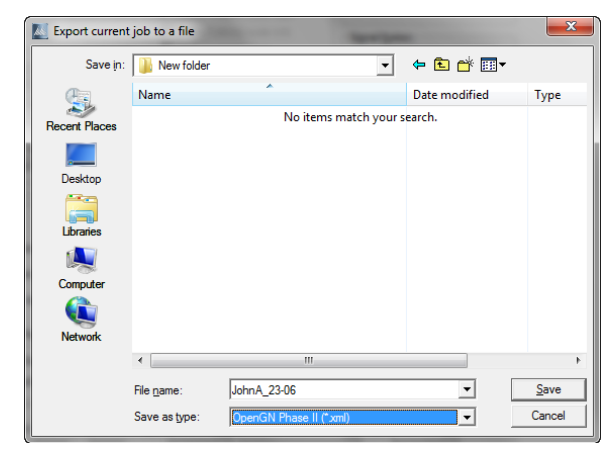

**Figure 16 Export current job to a file**

3. In the **Save as type** menu, click **OpenGN Phase II (\*.xml)**, and then click **Save**.

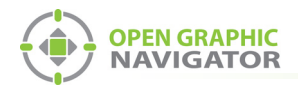

# **2.2 Importing the Job File into OpenGN**

After you have exported the job file, you must import it into OpenGN.

#### **To import the job file**

- 1. Transfer the job file you just saved to the computer that OpenGN is running on.
- 2. Insert the OpenGN CodeMeter license key in the computer.
- 3. Start OpenGN.

The Login window appears.

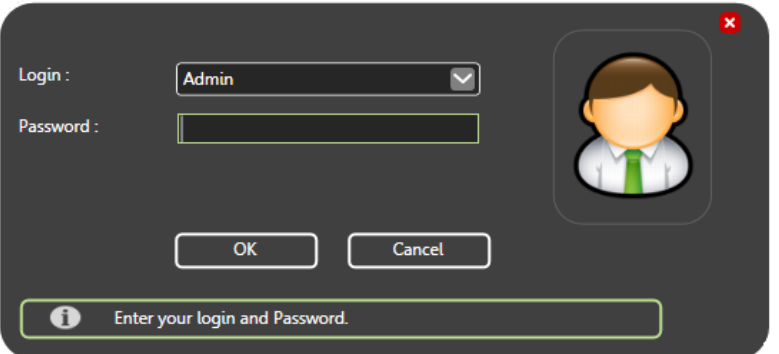

**Figure 17 Login Window**

- 4. Select the user from the **Login** menu.
- 5. Type the password.
- 6. Click **OK**.

The OpenGN Main Display window appears.

7. Click the **Config** button from the Main Display window. Click **Yes** to confirm that you want to enter the configuration section.

The Configuration window appears.

- 8. Click the **Settings** button in the lower right-hand corner of the Configuration window. The Main Program Settings window appears.
- 9. Click the **Panel Settings** tab.

The Panel Settings window appears.

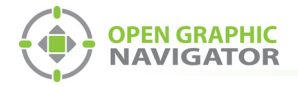

- 10. Click **Browse** in the Panel Configuration section, and then navigate to the job file.
- 11. Click **Import XML**.
- 12. If the job already exists, a window appears asking you if you want to update the stored version of the job with the one you are importing.
- 13. Click **Yes**.

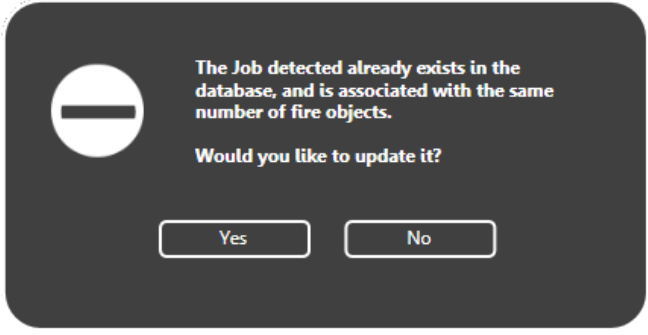

**Figure 18 Update Job Confirmation Box**

A message appears saying that the import was successful.

14. Click **Close**.

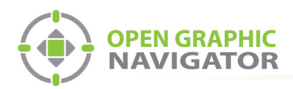

# **3.0 Getting Configuration Information from FleX-Net™**

### **To get configuration information from the FACP**

- 1. On the main display of any node or on an annunciator for any node in the system, press the MENU button.
- 2. Use the arrow buttons to scroll to **Config Info**, and then press ENTER.

The display shows the **ESDNo** (ESD number) and **TechNo** (technician number).

- 3. Press the down arrow button to see the Build Time (the date and time when the firmware on the CPU was built).
- 4. Press the down arrow button to see the IP information for this node (the IP address, the subnet mask, and the default gateway).

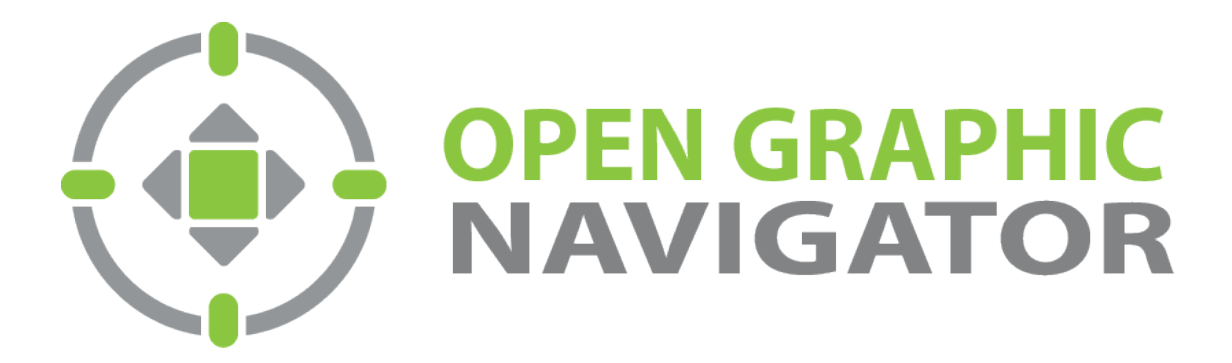

**Canada 25 Interchange Way Vaughan, ON L4K 5W3 Tel: (888) 660-4655 Fax: (888) 660-4113**

**U.S.A. 4575 Witmer Industrial Estates Niagara Falls, NY 14305 Tel: (888) 660-4655**

© **MGC 20 2 4 Printed in Canada Subject to change without prior notice**

**http://www.mircomgroup.com/opengn**